# **EDITOR DE PÀGINES WEB EDITOR DE PÀGINES WEB COL.LABORATIVES COL.LABORATIVES**

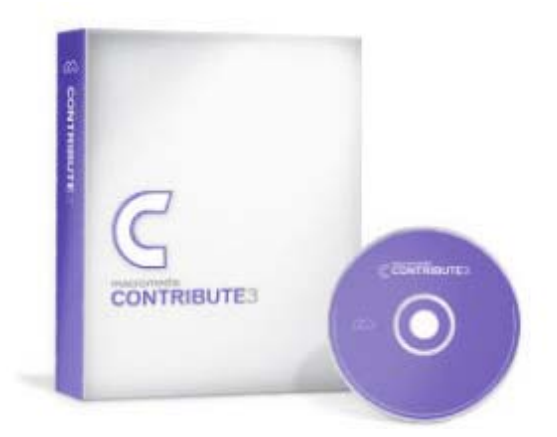

## **Programa**

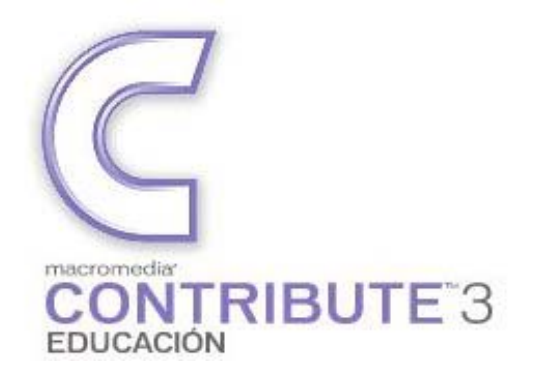

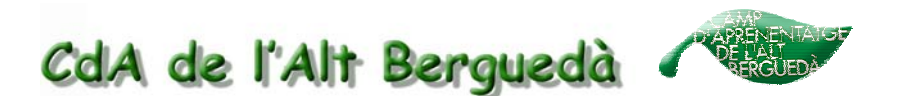

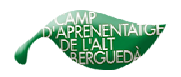

## **1. Instal·lació del Contribute 3**

Aquest capítol desenvolupa els procés d'instal·lació de Contribute 3: instal·lació del programari i del diccionari en català.

El Contribute haurà d'estar instal·lat a l'ordinador que teniu a l'aula (sí és el cas) o algun que sigui accessible als alumnes. No serà necessari que estigui instal·lat a tots els ordinadors de l'aula d'informàtica ja que només us servirà per penjar el treball a internet. Per fer aquest treball s'utilitzarà el processador de textos i un programa de tractament d'imatge.

### **1.1. Requisits del sistema**

Processador Intel Pentium II de 300MHz o superior Windows 98, Windows 2000 o Windows XP Internet Explorer 5.0 o compatible 128 MB de RAM 120 MB de espai disponible en el disc

## **1.2. Instal·lació**

La instal·lació del Contribute també inclou la instal·lació del Macromedia FlashPaper 2 (no funciona amb el windows 98). Aquest producte no és imprescindible per a l'ús del Contribute.

**1)** Inseriu el cd-rom de Contribute a la unitat de CD de l'equip i espereu que s'iniciï l'instal·lador. Si no s'inicia, cal que executeu el fitxer **autorun.exe**.

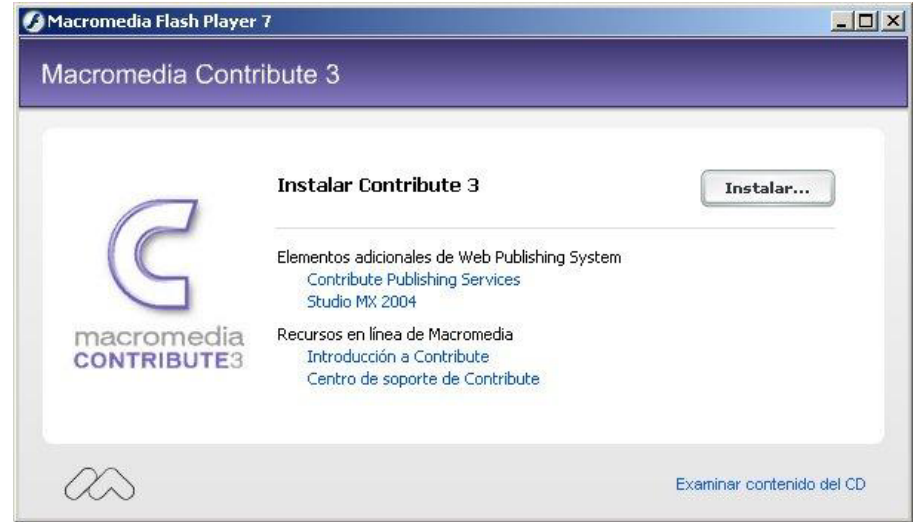

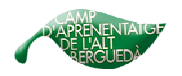

**2)** Cliqueu sobre el botó **Instal·lar** i seguiu les pantalles d'instal·lació del producte.

L'instal·lador necessita un temps per copiar els fitxers i preparar la instal·lació, cal ser pacients i **no clicar dues vegades**.

**3)** Accepteu la llicència d'ús i la carpeta per defecte **archivos de programa/macromedia/contribute3** de la unitat C. Aneu a **Siguiente**.

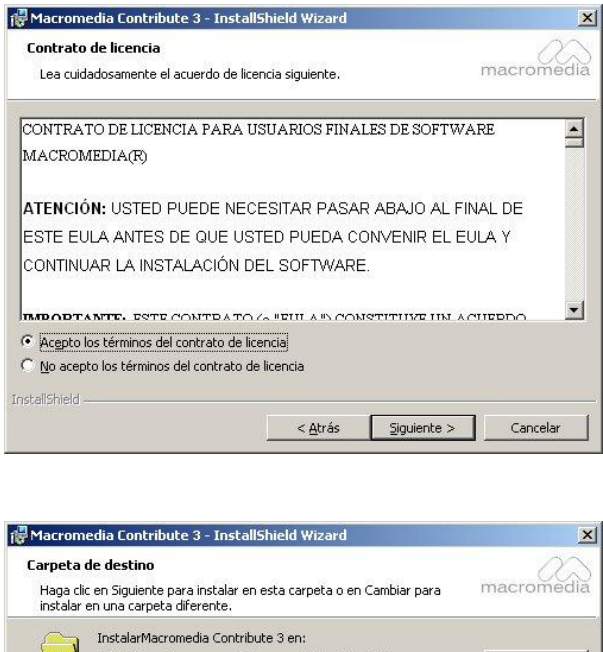

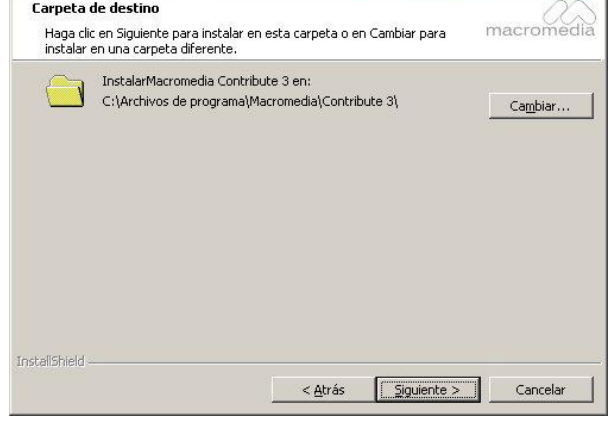

**4)** Desactiveu l'opció de crear icones a l'escriptori i a la barra d'inici. Si el vostre sistema operatiu és superior a Windows 98, us apareixerà un quadre per determinar si la instal·lació afectarà tots els usuaris o només l'usuari que ha iniciat la sessió. Trieu l'opció de tots els usuaris.

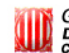

#### **PÀGINES WEB COL.LABORATIVES – CONTRIBUTE 3**

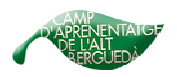

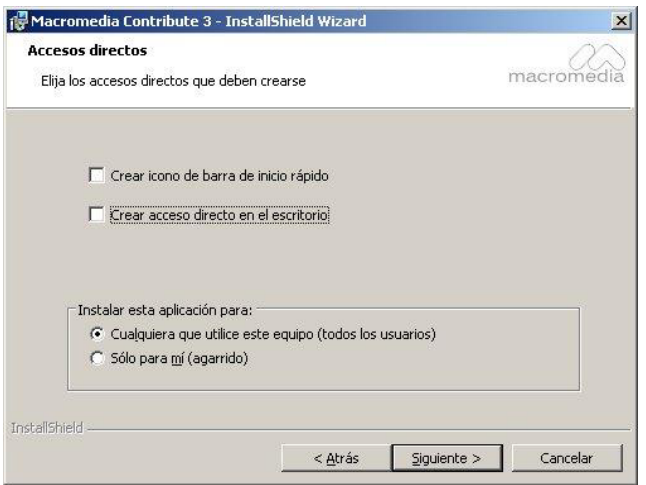

**5)** Marqueu l'opció d'iniciar Macromedia Contribute 3 i quan confirmeu la pantalla es posarà en marxa. Per a les properes execucions, haureu d'anar a **Menú Inici | Programes | Macromedia | Macromedia Contribute 3**.

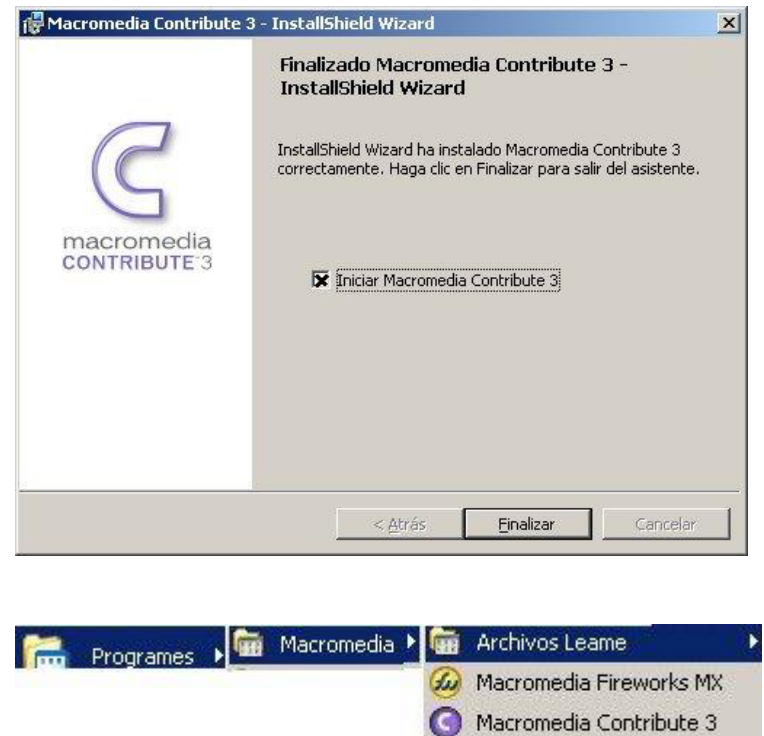

Macromedia FlashPaper 2

**6)** Al primer inici del programa, us demanarà el número de sèrie per activar el producte. Li dieu **Dispongo... i Continuar**. Ompliu el nº de sèrie que teniu a la part del darrera del CD.

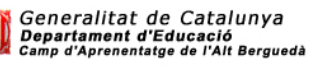

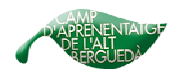

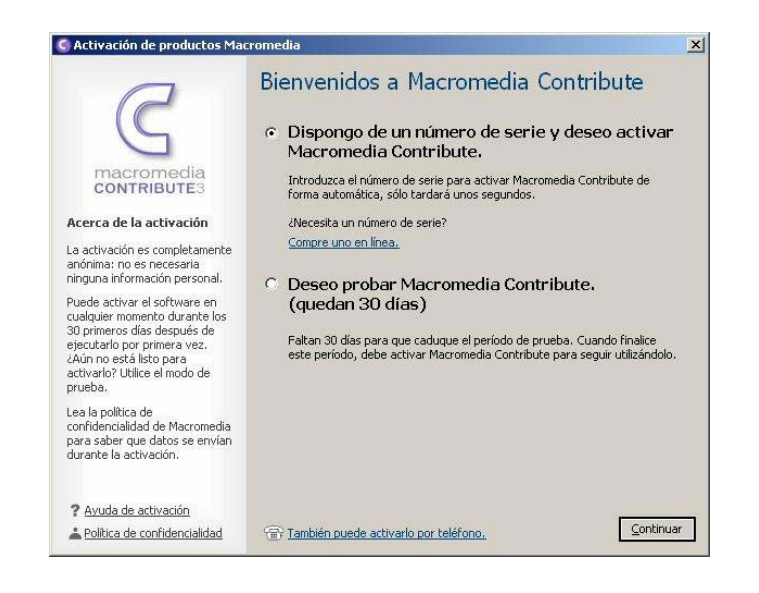

**7)** Una vegada omplert, s'obre una finestra que indica que el procés d'activació ha conclòs. No ompliu les dades per registrar-se (la llicència distribuïda ja està registrada), podeu tancar la finestra clicant al botó  $\blacksquare$ .

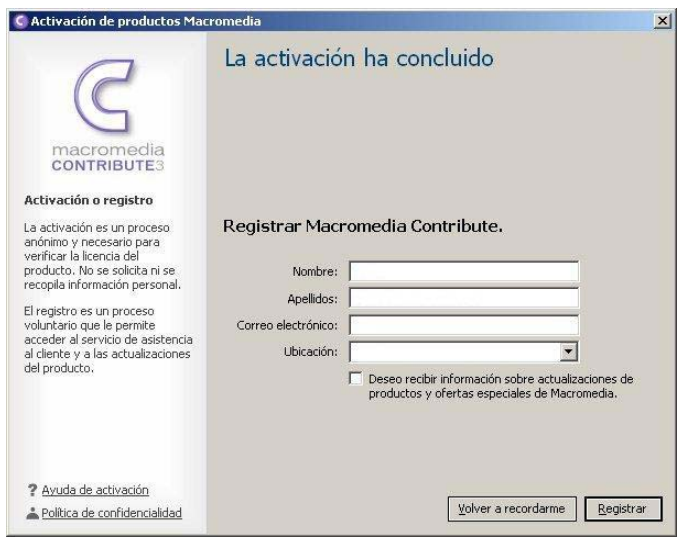

**8)** S'obre la pantalla inicial del Contribute. Tanqueu-la, ja que encara cal afegir el diccionari català.

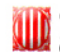

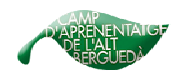

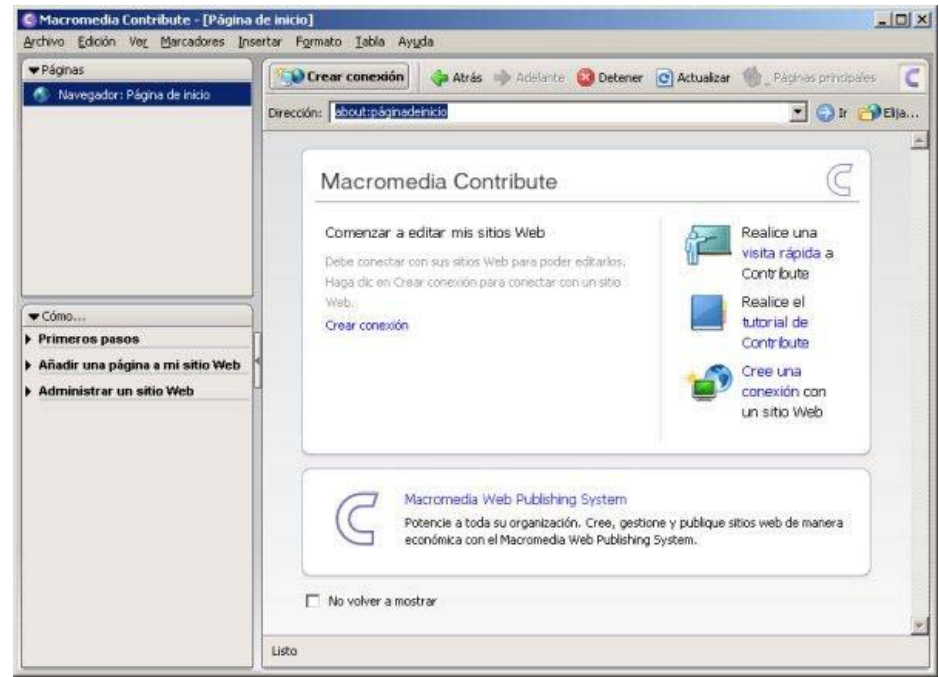

## **1.3.Afegir el diccionari català**

**1)** Aneu al **meu ordinador** i busqueu la unitat on hi ha el cd o bé si teniu el quadre següent obert entreu a **Examinar contenido del CD**.

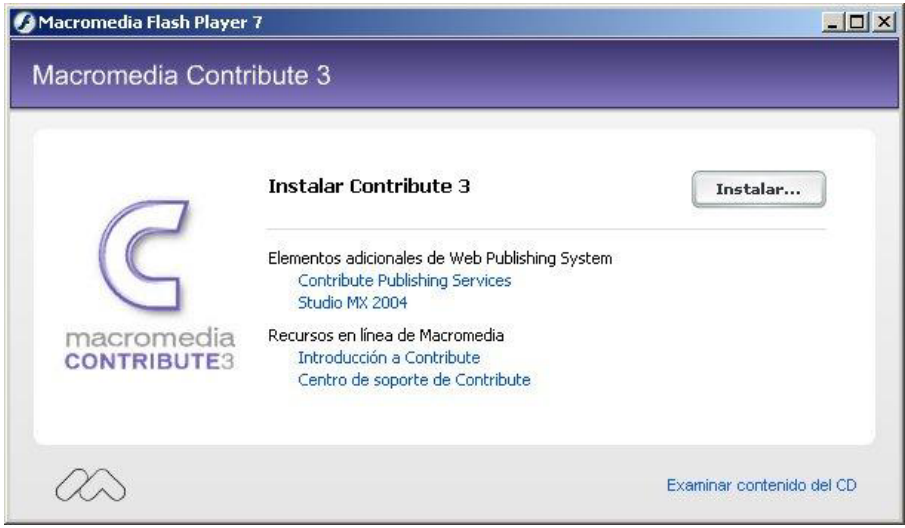

**2)** Localitzeu en el cd-rom de Contribute la carpeta anomenada **Diccionari català Contribute 3**, que conté tres fitxers: un amb les instruccions d'instal·lació (**instruccions\_Contribute3.txt**) i els altres dos que cal copiar i desar-los a la carpeta

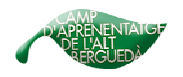

#### situada a **C:\Archivos de**

#### **programa\Macromedia\Contribute 3\Configuration\Content\Dictionaries**.

**3)** Cal sobreescriure algun dels arxius ja existents. Quan demani la confirmació per substituir els fitxers, cliqueu sobre el botó **Sí**.

**4)** Inicieu Contribute 3.

**5)** A la barra de menús del programa, seleccioneu l'opció

#### **Edición | Preferencias | Edición**.

**6)** Al menú desplegable **Diccionario ortográfico**, seleccioneu **Català** i feu clic sobre el botó **Acceptar**.

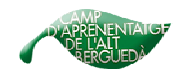

## **2.Utilització del Contribute 3**

En aquest apartat s'explica com fer servir el Contribute 3 en la vostra activitat.

Heu de tenir amb compte que l'ordinador que feu servir amb el Contribute ha de tenir el **windows XP** i **l'Office 2000**.

Per entrar-hi **sempre** s'hi accedirà a través del fitxer adjunt que heu rebut per correu electrònic i heu guardat a una **carpeta del vostre ordinador**.

Aquest programa servirà per editar i publicar el vostre apartat de la pàgina web. Això es farà treballant bàsicament els textos i les imatges.

Les barres d'eines del Contribute asseguren una accessibilitat ràpida a les eines i funcions del programa.

### **2.1. Com entrar al Contribute 3.**

Un cop heu rebut i guardat el fitxer adjunt, quan l'obriu entrareu directament al vostre espai web de treball a través del programa Contribute 3.

**1)** Aneu al meu ordinador, busqueu la **carpeta** (per exemple: entorn) on heu guardat el fitxer adjunt i l'obriu clicant a sobre.

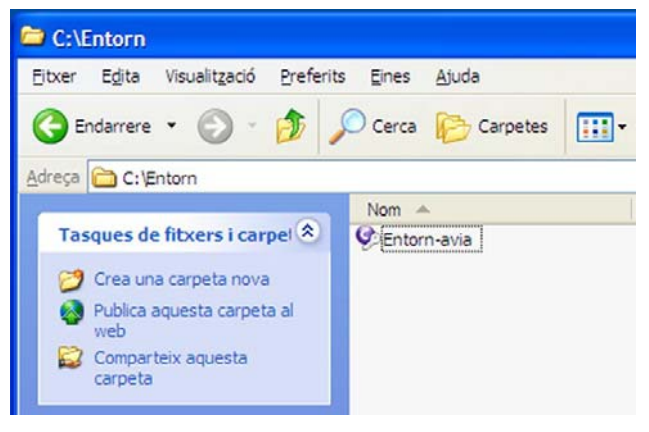

**2)** Apareixerà un quadre com el següent:

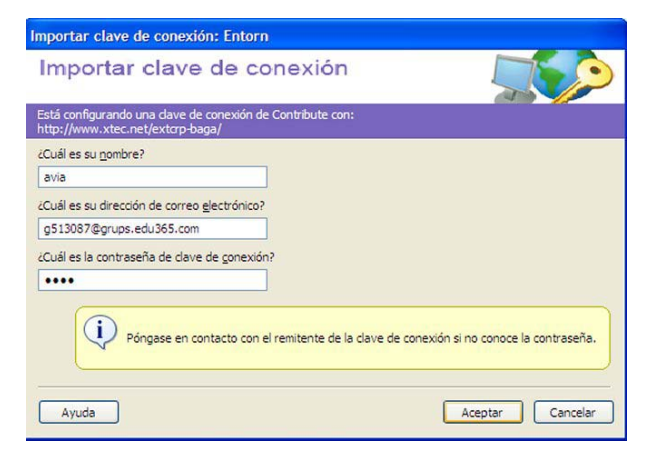

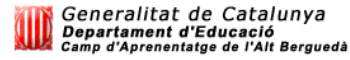

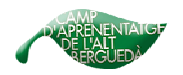

Aquí s'ha d'omplir amb el nom, la direcció de correu i la contrasenya que us hem donat amb el correu electrònic que us hem enviat i després **Aceptar**. Nomès ho haurem d'omplir el primer cop, les altres vegades només us demanarà la contrasenya.

**3)** Sempre que aparegui un quadre com aquest, li dieu que **SÍ.**

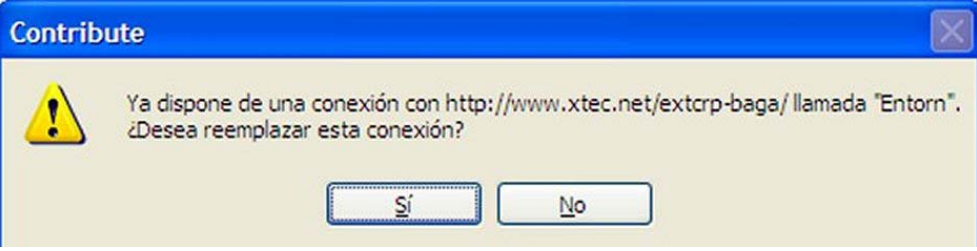

**4)** Un cop fets els passos anteriors ja estareu dins el Contribute 3 i dins la vostra zona de treball.

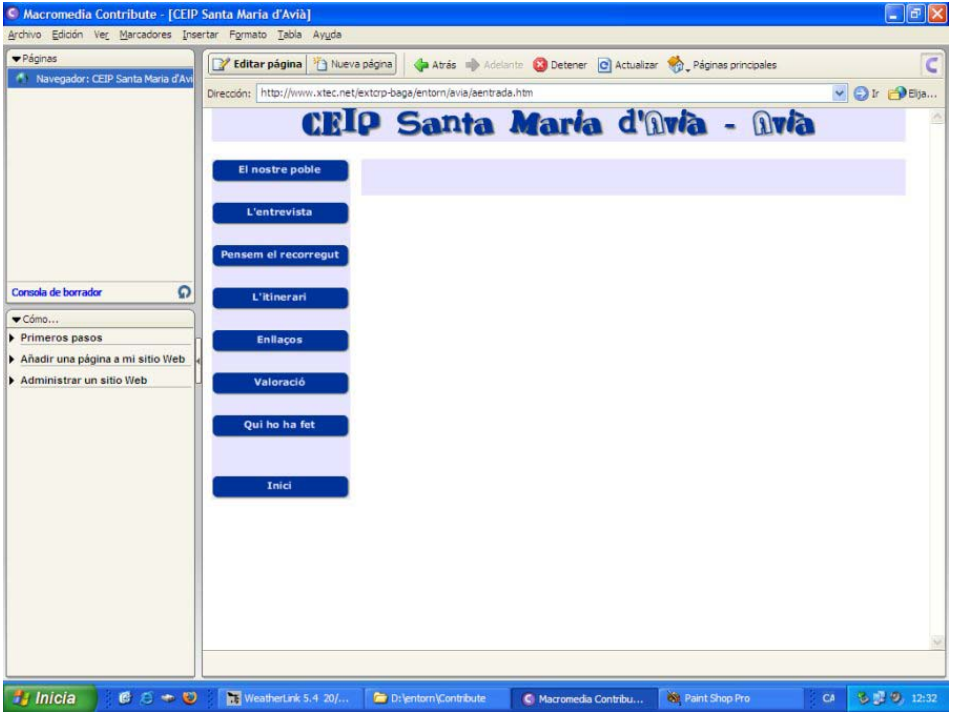

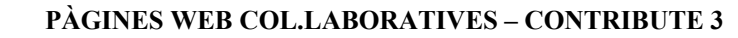

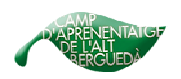

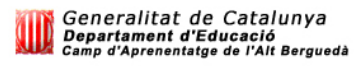

## **2.2. Editar pàgina**

Per poder treballar a la vostra pàgina el primer que s'ha de fer és entrar allà on diu

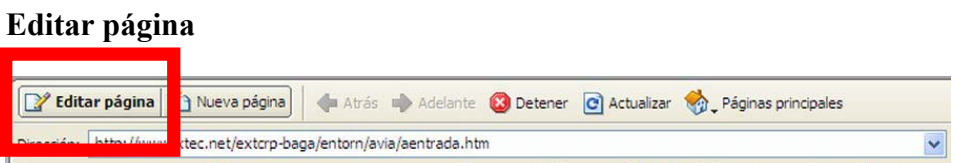

Això us permetrà editar i després publicar la vostra pàgina.

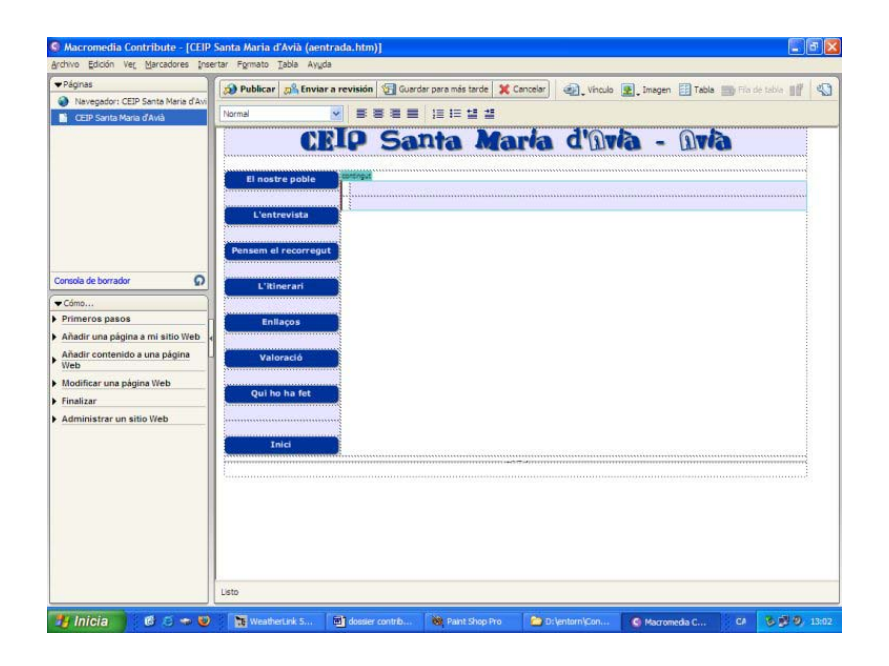

És important tenir amb compte que un cop heu entrat a publicar una pàgina n'heu de sortir només clicant a una d'aquestes 3 opcions: **Publicar / Guardar para más tarde / Cancelar.** No heu de sortir **MAI** tancant directament per la creu de la part superior

dreta de la finestra.

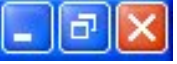

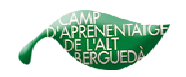

## **2.3. Inserir un text**

**1)** És aconsellable que primer de tot prepareu els textos amb el vostre processador de textos habitual (Word 2000 o OpenOffice) i el guardeu en format DOC a la carpeta **entorn**. Utilitzeu un tipus de lletra estàndard, per evitar que un cop penjat al web, d'altres usuaris tinguin problemes per utilitzar-ho correctament.

Recordeu que amb el word 97 aquesta opció no funciona.

**2)** Llavors torneu a **editar página** del contribute i cliqueu amb el ratolí al lloc on voleu inserir el text que heu creat abans.

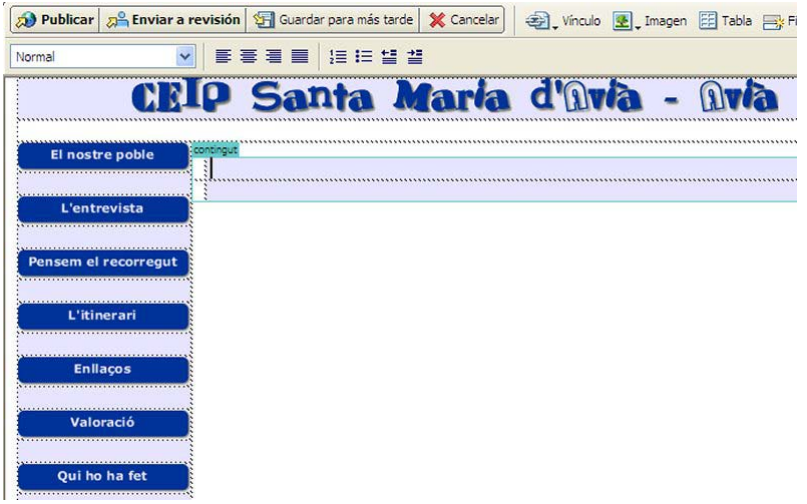

**3)** Desplegueu el menú **Insertar** i trieu l'opció **documento de Microsfot Office**.

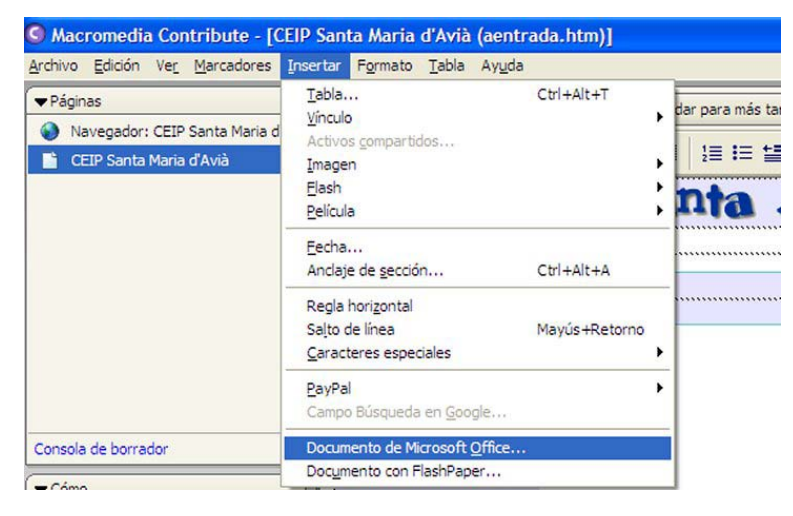

**4)** Navegueu per la finestra d'obrir arxius fins a localitzar i seleccionar l'arxiu que heu creat amb l'OpenOffice o el Word i heu guardat a la carpeta entorn. Un cop seleccionat li dieu **obre**.

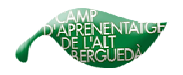

**5)** A la finestra **Insertar documento de Microsoft Office**, seleccioneu l'opció **Insertar el contenido del documento en esta página** i cliqueu al botó **Aceptar**.

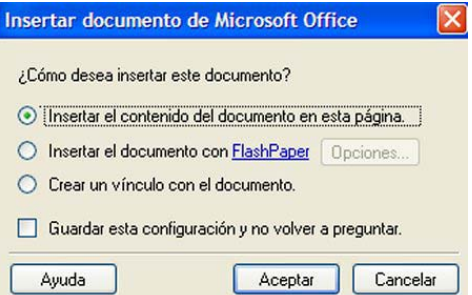

El Contribute inserirà el document a la pàgina que esteu editant.

A més a més, la barra d'eines de format de text conté botons per aplicar o modificar el format del text.

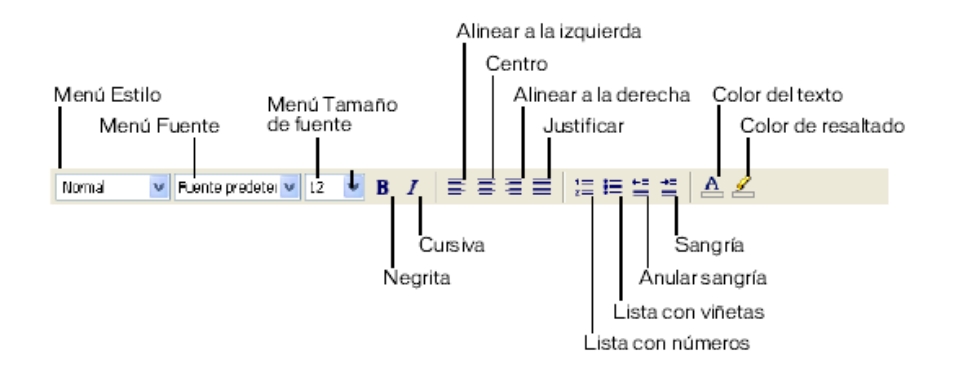

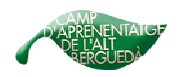

## **2.4. Inserir una imatge**

Primer de tot heu de fer una foto. La podeu fer amb una càmera o bé escanejar-la. Aquestes imatges s'han de guardar a una carpeta del vostre ordinador destinada a aquest treball.

Per inserir una imatge primer s'ha de tractar (reduir-ne la mida). Això ho podeu fer amb el programa Gimp o amb el Paint Shop Pro que està distribuit a totes les escoles i segurament el tindreu instal.lat a la majoria d'ordinadors. Si teniu moltes imatges per reduir, ho podeu fer amb el programa ACDSee, que també està distribuit a totes les escoles.

(El **Gimp**, el **Paint Shop Pro** i l'**ACDSee** tenen un dossier que podeu consultar apart)

#### **2.4.1. Inserir la imatge amb el Contribute**

**1)** Poseu el cursor del ratolí allà on vulgueu inserir la foto. Recordeu que heu d'estar editant la pàgina.

**2)** Cerqueu la imatge que voleu inserir a la vostra pàgina clicant a la icona **Imagen** a la barra d'eines.

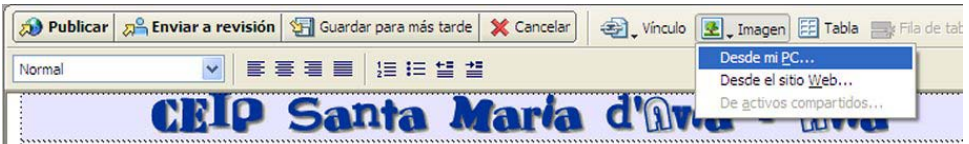

**3)** Per seleccionar una imatge que es troba al vostra ordinador, seleccioneu l'opció **Desde mi PC** (imatge anterior).

**4)** A la finestra **Seleccionar imagen**, cerqueu la imatge que voleu inserir.

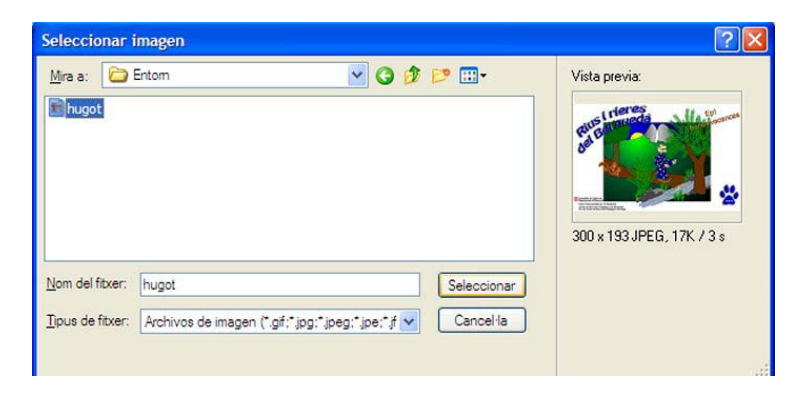

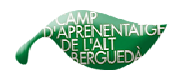

**5)** Clicar **seleccionar** i apareixerà la imatge allà on heu clicat anteriorment amb el ratolí.

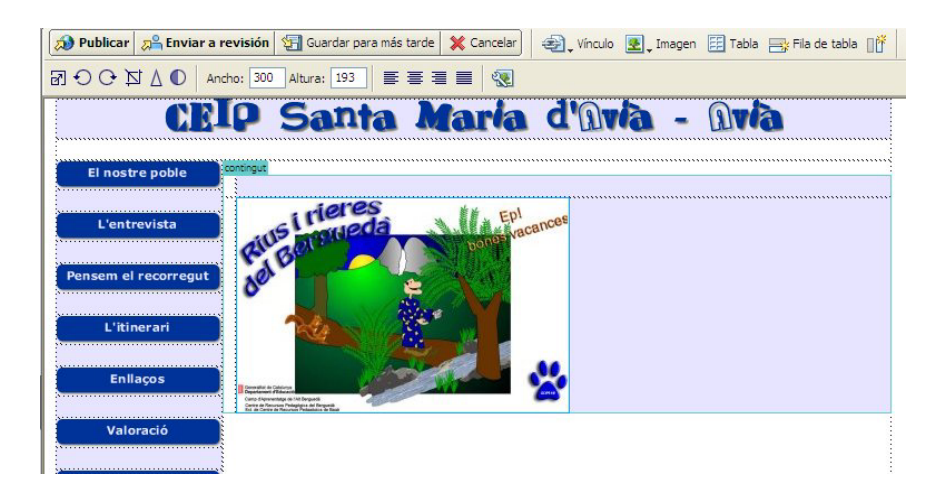

Si ús poseu a sobre la imatge s'obre la barra d'eines d'edició d'imatges que conté botons per a l'edició de les imatges.

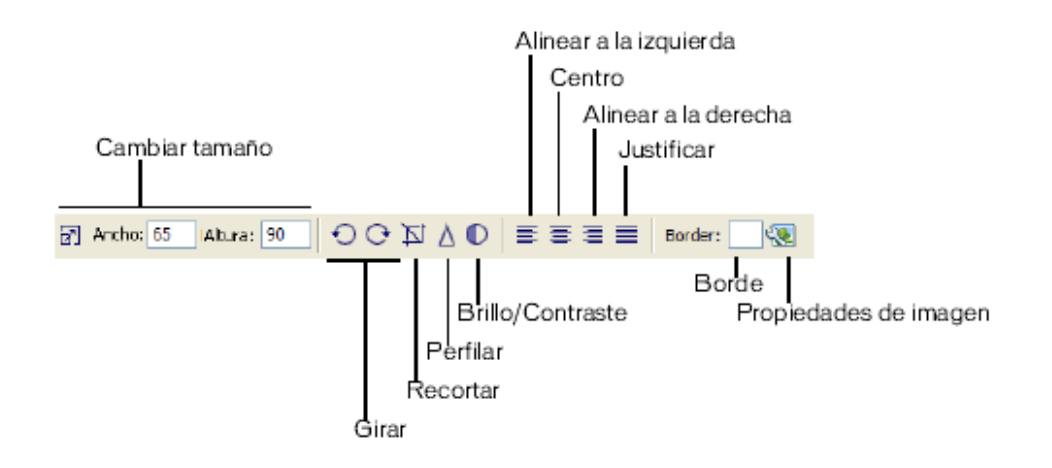

Recordeu que per inserir qualsevol imatge a través del Contribute 3, primer s'ha de tractar. És a dir, reduir-ne la mida.

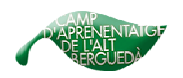

## Generalitat de Catalunya<br>Departament d'Educació<br><sub>Camp d'Aprenentatge de l'Alt Berguedà</sub>

## **2.5. Publicar la pàgina**

Un cop heu acabat de treballar amb la vostra pàgina web ja la podeu publicar. D'aquesta manera quedarà automàticament visible a internet.

#### **1)** Clicar a **Publicar.**

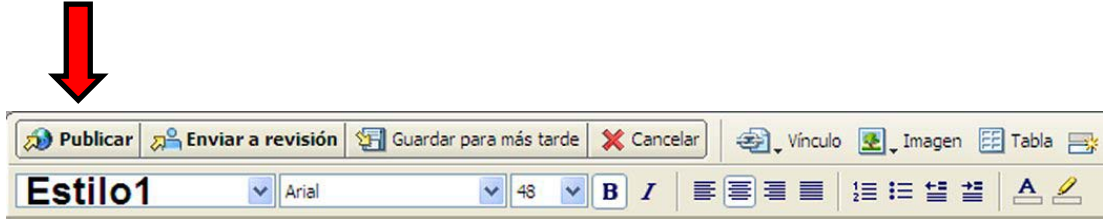

**2)** Clicar a **Aceptar** i la pàgina ja quedarà publicada al web i serà visible des d'internet.

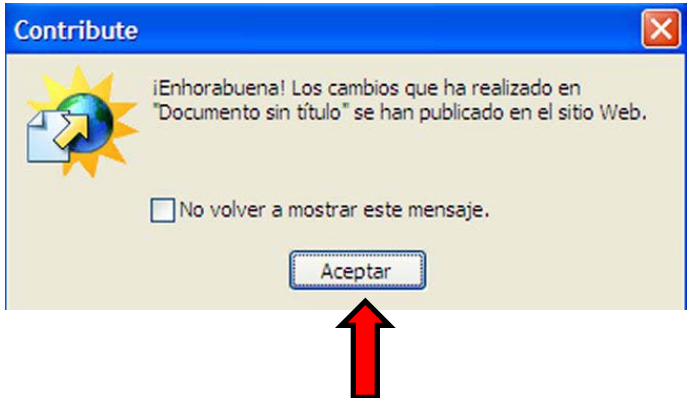

Per poder consultar el web, i d'aquesta manera poder comprovar si s'ha publicat correctament, heu d'entrar a:

<http://www.xtec.net/extcrp-baga/entorn/index.htm> i buscar la pàgina i apartats correponent al vostre centre.

Cal tenir present que, tot i estar publicada al web sempre la podreu modificar tornant a **editar pàgina** i fent els canvis que considereu oportuns.

Si algú domina la creació de pàgines web, el Contribute disposa d'una barra d'eines (foto primera d'aquesta pàgina) on hi ha la possibilitat d'inserir taules, vincles, o altres per millorar-ne la presentació.

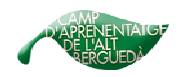

## *2.6. Altres opcions del Contribute 3:*

#### **2.6.1. Crear taules.**

Primer de tot heu de clicar d'amunt de *tabla*.

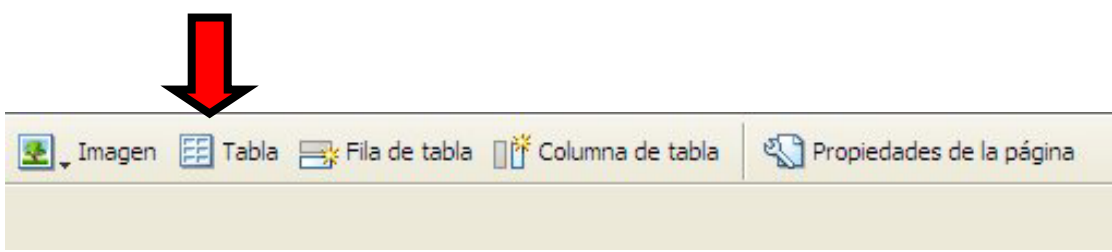

Apareix un quadre com el següent on podeu triar les files i columnes que voleu que tingui la taula.

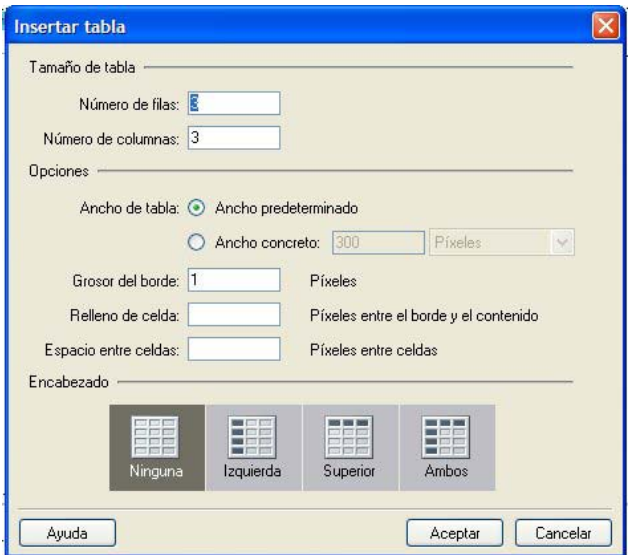

Llavors cliqueu a *Aceptar* i ja teniu la taula creada.

#### **Altres coses que podeu fer amb les taules:**

**1)** Per afegir files o columnes és molt fàcil. Heu de clicar a *Fila de tabla* o *Columna de tabla.*

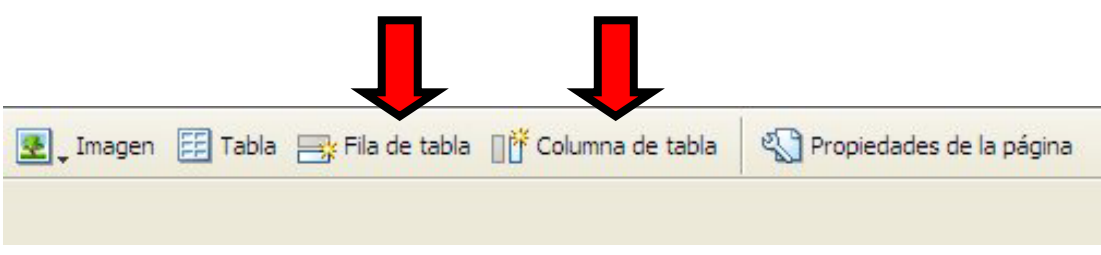

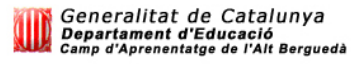

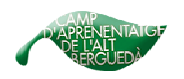

Generalitat de Catalunya<br>Departament d'Educació<br><sub>Camp d'Aprenentatge de l'Alt Berguedà</sub>

**2)** Per combinar cel.les, primer heu de seleccionar les que voleu combinar. Després cliqueu amb el botó dret del ratolí i seleccioneu amb el botó esquerra l'opció de *combinar celdas.* Aquesta opció ús convertirà aquelles files i columnes seleccionades amb una de sola

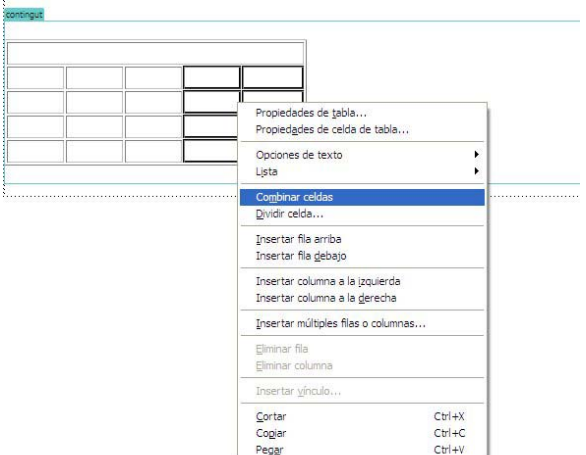

**3)** Per eliminar files o columnes, seleccioneu les que voleu eliminar i cliqueu a suprimir (Supr):

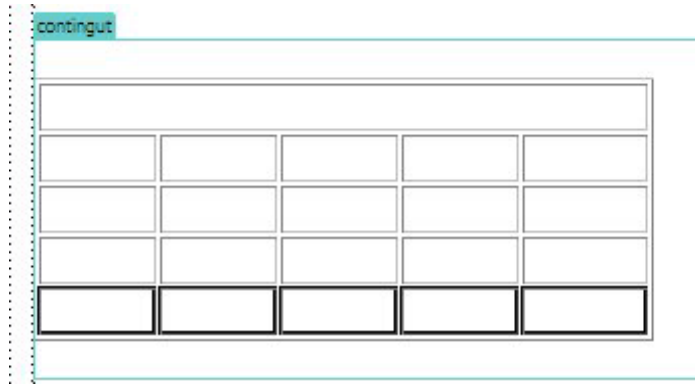

**4)** Per fer més gran o més petita la taula, heu de moure els quadres negres i arrosegarlos:

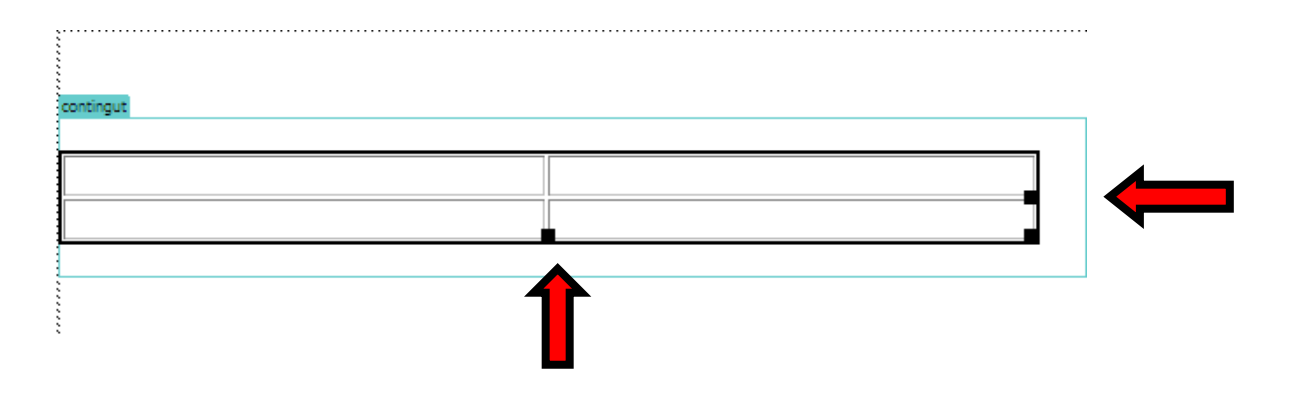

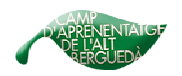

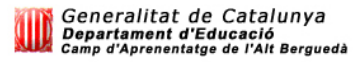

#### **2.6.2. Borradors.**

Els borradors ens serviran per guardar temporalment les modificacions que anem fent al web fins que aquestes estiguin apunt per publicar-se.

Si treballem en una pàgina i no tenim temps per acabar-la o bé encara ens falten coses, podem crear-ne un borrador. Això ens permetrar que el dia que tornem a treballar-hi continuar en el lloc on ens havíem quedat anteriorment.

Per crear el borrador hem de clicar *a guardar para más tarde***.** 

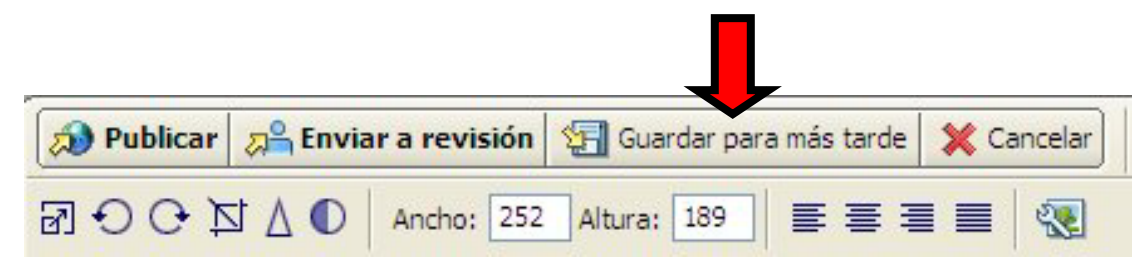

Això ens guardarà automàticament el que hem fet fins al moment.

Quan volguem tornar a treballar en aquest borrador, entrem al Contribute, a la pàgina on hi ha el borrador i hem de clicar a **borrador no publicado** per entrar directament en ell.

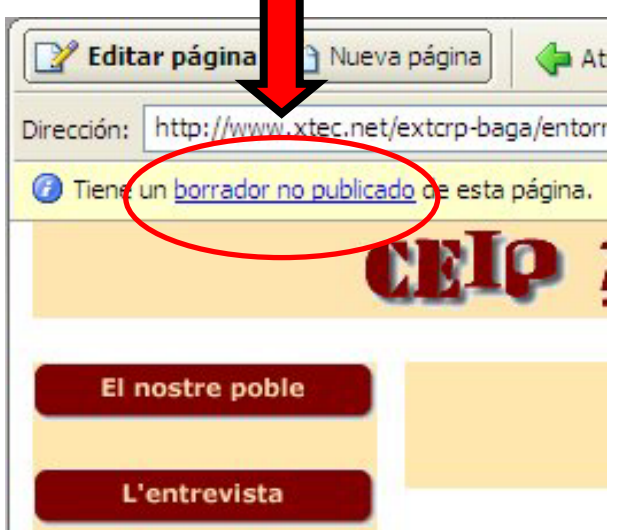

Un cop hem acabat el borrador podem triar aquestes opcions:

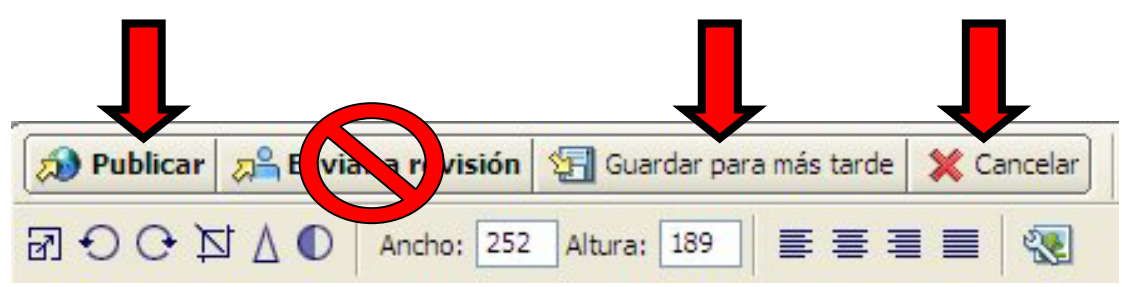

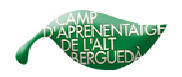

Generalitat de Catalunya<br>Departament d'Educació<br><sub>Camp d'Aprenentatge de l'Alt Berguedà</sub>

**Publicar:** per penjar-ho al web.

**Guardar para más tarde:** si encara volem seguir-hi treballant més dies. **Cancelar:** si volem eliminar el borrador i no publicar cap canvi.

#### **2.6.3. Recomanacions al posar text.**

Si el text és molt curt sempre és millor redactar-lo directament amb el Contribute 3.

Al inserir un document word al contribute és mantenen majúscules, negretes, cursives, mides i tipus de lletra... excepte **l'ombra de color**. Però si pot posar manualment de manera molt fàcil.

Una altra cosa que tampoc manté són les **columnes**, **numeració i vinyetes**.

No inserir **MAI** un text amb imatges.

Recomanem només escriure el text amb l'editor de textos i un cop inserit al Contribute donar-li el format i presentació que vulguem. En cas que hi vulguem posar imatges, les hem d'inserir després de posar-hi el text, i millor mitjançant taules (Explicades a l'apartat 2.6.1.).